## 1. Download Software

Please email Douglas Instruments for the appropriate download link and advice about which software version to install.

### Email: **support@douglas.co.uk**

## 2. Install Adobe Acrobat

Please install **Adobe Acrobat Reader v11.0** or newer for viewing experiment instructions in WaspRun.

- 1. Uninstall any currently installed versions of Acrobat even if newer than v11.0. Control panel - > programs and features.
- 2. Navigate on Douglas CD or download to CD:\Adobe Reader\ right click exe file and select run as administrator
- 3. When prompted during installation set automatic updates to Manual / off. This will prevent newer versions being installed.

# 3. Driver installation for USB cable or Serial-USB adapter

\*Step 3 is not required if the drivers have already been installed on your PC. continue to **Step 4** unless installing on a new PC or fresh Windows installation.

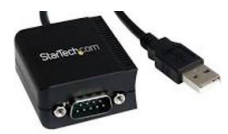

USB serial adapter StarTech ICUSB2321F

- 1. Connect USB direct cable to computer and MCC.
- 2. Turn on the MCC controller.
- 3. Open Device Manager from Control Panel
- 4. Under "other devices" you may see a message similar to this:

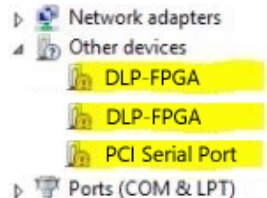

- 5. Right Click the device with yellow triangle -> Update Driver -> select "Browse my computer (for driver software)" -> Browse and select the root folder of Douglas Installation CD or the folder containing downloaded software e.g C:\...\Downloads\V.25.xx\. Ensure the search subfolders box is checked.
- 6. Repeat process for other driver error messages (sometimes 3 or 4 times) until all devices have drivers installed.

## 4. Software Installation

- 1. If necessary, uninstall previously installed Douglas Instruments software. Control Panel -> Add or remove programs.
- 2. Manually navigate the CD or folder containing software. Open CD:\Install\ right click **setup.exe** and select **run as administrator**.
- 3. Turn on the MCC.
- 4. Follow the Install Shield installation instructions. When prompted:
	- a. Specify Setup Type = "Typical"
	- b. Install application  $=$  "for anyone who uses this computer (all users)"
- 5. If you see **Error 1701** during installation navigate to \Install\setup.exe right click and select run as administrator.
- 6. Select the correct hardware folder for your system.
- 7. A program called MCC Terminal will open and ask to update the MCC. Click OK to update the MCC firmware. Close MCC terminal after the update is complete

#### *If you see an MCC connection error:*

- a. Open MCC terminal (hidden in system tray bottom right of screen)
- b. Select Comms -> Config connection -> **Scan for Ports** -> select e.g. USB direct or appropriate Comm port
- c. Click **Test Connection**. Contact us if you require assistance
- d. If you are still having problems and using the direct USB connection, check "UseUSB = Yes" to do this open regedit (Start>regedit.exe) Computer\HKEY\_LOCAL\_MACHINE\SOFTWARE\W OW6432Node\Douglas Instruments \MCCTerminal\Settings\ **UseUSB = Yes**
- 9. When running Front Panel for the first time you may see several messages/error messages:
	- a. 'Save new syringe lengths to channels.xml'. Select yes, then close any window left behind.
	- b. It may be necessary to set (.) as the decimal symbol rather than (,). This can be done in control panel > region > additional settings.
	- c. 'File missing: FrontPaneldefault.xdb'. This error will disappear after you run the first (any) WaspRun experiment. FrontPaneldefault.xdb will then be created.
	- d. Set configuration/dispensing mode. Follow instructions in software: In Front Panel: Configurations> e.g.LCP mode (this will enable LCP mode using the LCP arm). Restart Front Panel and WaspRun
	- e. Front Panel has detected that Plates(Oryx).dat should be updated. Click **Yes** to replace and update to the latest version of Plates(Oryx).dat
	- f. Follow instructions to rezero syringe drives and plateloader if required.
- 10. Please see http://www.douglas.co.uk/cards.htm as there may be some new user cards since your last installation.

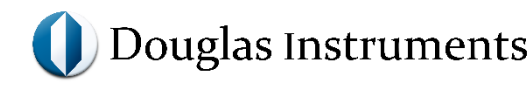